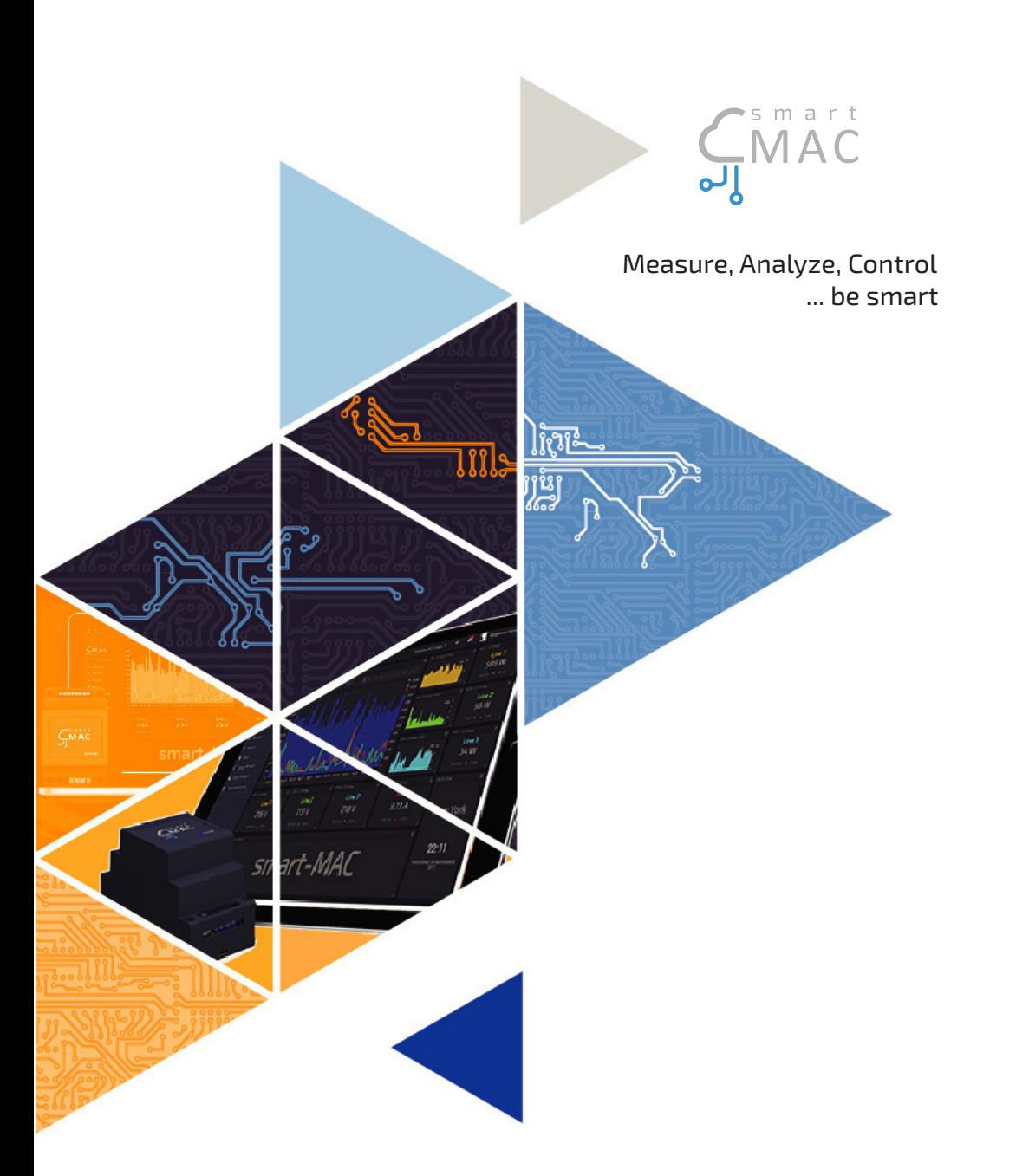

# ИНСТРУКЦИЯ ПО УСТАНОВКЕ И ЭКСПЛУАТАЦИИ smart-MAC D101

Version 12.0

## СОДЕРЖАНИЕ

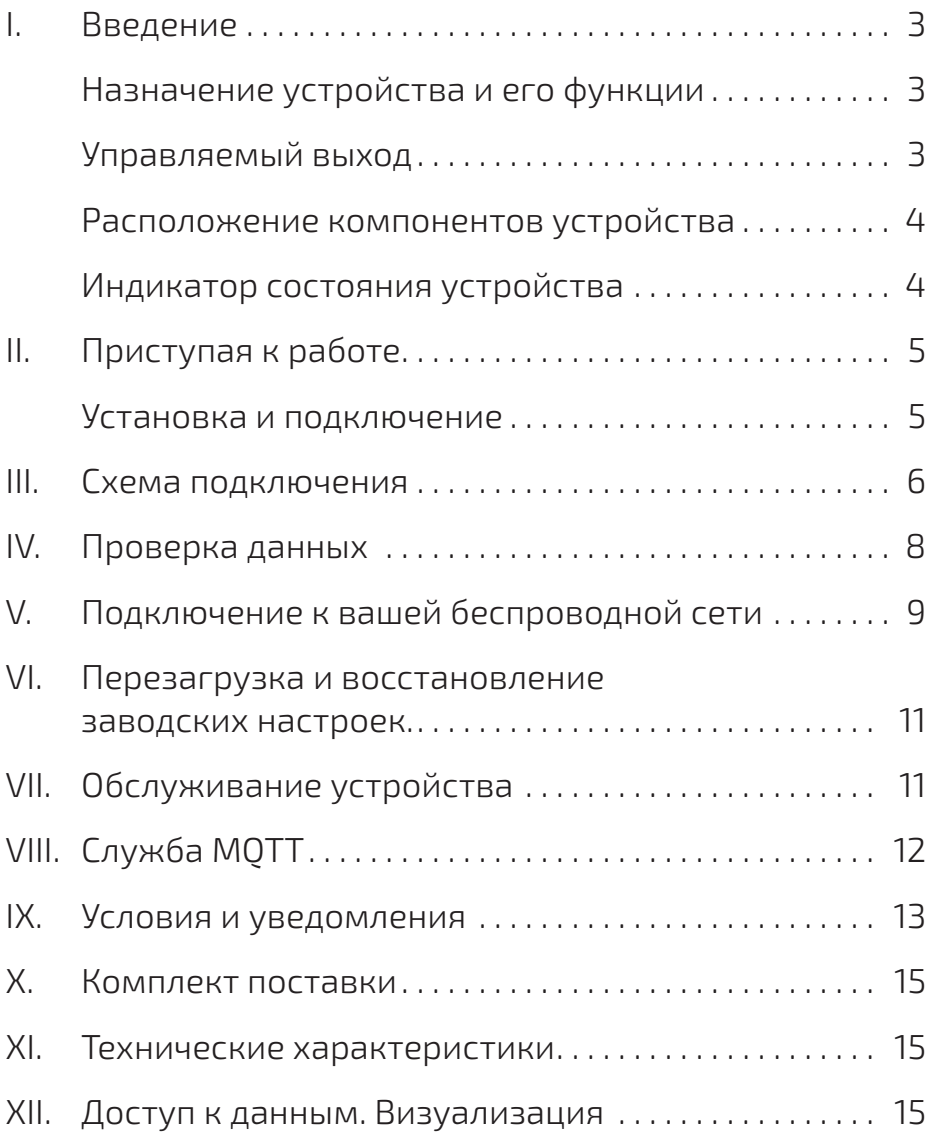

#### I. ВВЕДЕНИЕ

Благодарим вас за покупку устройства Энергомонитор smart-MAC 101. Данное устройство позволяет измерять и фиксировать изменения потребления электроэнергии и параметров однофазной электросети.

#### Назначение устройства и его функции

Устройство предназначено для постоянного измерения параметров электрической сети и потребления электроэнергии.

Устройство измеряет следующие параметры:

- напряжение, V
- сила тока, A
- активная мощность, W
- обратная\* активная мощность, rW
- активная энергия, Wh
- обратная\* активная энергия, rWh
- коэффициент мощности
- температура, °С / °F

\* параметры доступны в расширенной версии устройства

Коммуникация с устройством осуществляется по беспроводному протоколу связи IEEE 802.11 Wi-Fi 2,4 ГГц.

Накопленные данные устройство передает на «облачный» сервер для последующего анализа и визуализации. Подробнее о возможностях обработки полученных с устройства данных смотрите на WEB странице www.smart-mac.com.

Текущие данные также доступны на встроенном WEB сайте устройства.

#### Управляемый выход

Устройство оснащено управляемым выходом типа «сухой контакт». Управляемый выход предназначен для автоматизации управления нагрузками. Выход может управлять силовыми твердотельными реле, к которым подключены электроприборы, или для построения автоматизации в слаботочных сетях.

Управление выходом осуществляется удаленно, на WEB странице устройства или с сервера. Также, возможно управление выходом по заранее определенным условиям и/ или расписанию.

Управляемый выход предназначен для коммутации силовых нагрузок не более 50W.

#### Расположение компонентов устройства

Устройство выполнено в корпусе для установки на ДИН рейку с уровнем защиты IP20. При установке на объекте мониторинга необходимо использовать монтажный бокс в исполнении из пластика с уровнем пыле-влагозащиты IP54 при установке в помещении или IP65 при установке на улице. При установке на улице следует избегать попадания прямых солнечных лучей.

На рисунке показаны основные компоненты устройства.

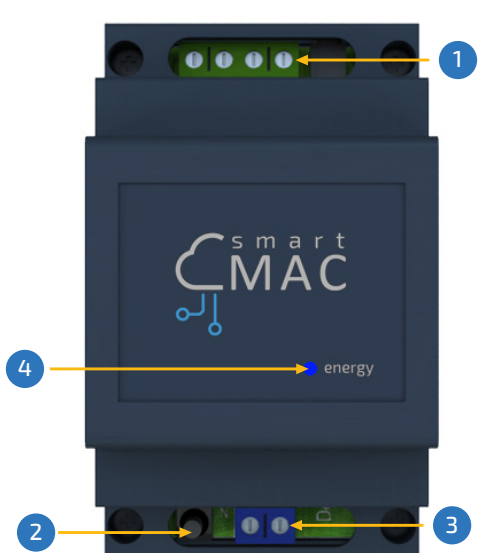

Вид сверху

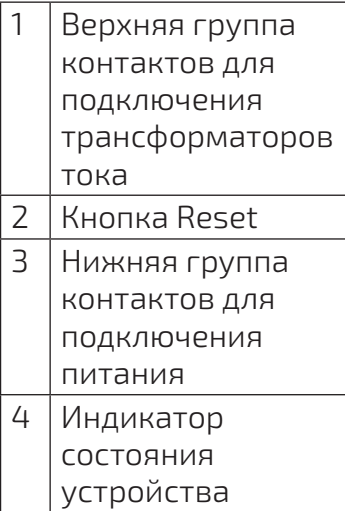

#### Индикатор состояния устройства

Индикатор состояния устройства расположен на лицевой панели. Индикатор сигнализирует о следующих состояниях устройства:

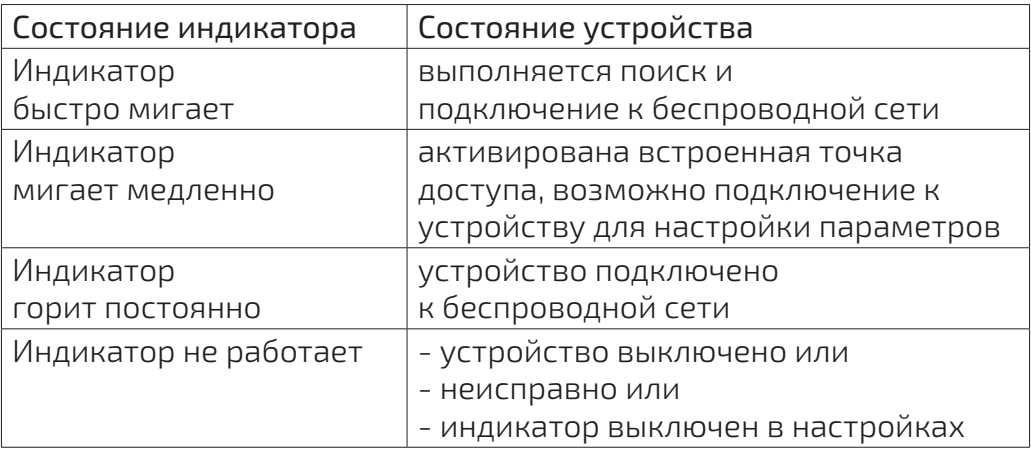

### II. ПРИСТУПАЯ К РАБОТЕ

#### Установка и подключение

Устройство может быть установлено в электрический щиток на DIN рейку.

Для установки устройства выполните следующие шаги:

1. Установите устройство на DIN рейку.

2. Закрепите устройство задвинув фиксатор вверх.

Подключение устройства к электросети должен выполнять обученный персонал с допуском не ниже III группы по электрической безопасности при работе на установках до 1000 В.

В зависимости от комплектации, устройство может поставляться с трансформаторами разного типа:

- Тип 1 трансформатор кольцо, подключается к контактам 3-4 устройства
- Тип 2 разъемный трансформатор, подключается в гнездо 5 устройства.

#### Для подключения устройства выполните следующие шаги:

- 1. Подключите провода трансформатора тока к устройству в соответствии со схемой подключения. Если ваш трансформатор оборудован штекером для быстрого подключения, не подключайте его к работающему устройству. Подключение трансформаторного штекера к работающему устройству может привести к поломке устройства.
- 2. Оденьте трансформатор тока на фазный провод. Трансформатор тока имеют указатель направления энергии. Принято, что энергия двигается в направлении от электросчётчика в сторону потребителей. Установка трансформатора тока в соответствии с указателями направления энергии позволит получить лучшую точность измерений.
- 3. Подключите к устройству фазный и нулевой провод в соответствии со схемой подключения.

### **III. СХЕМЫ ПОДКЛЮЧЕНИЯ**

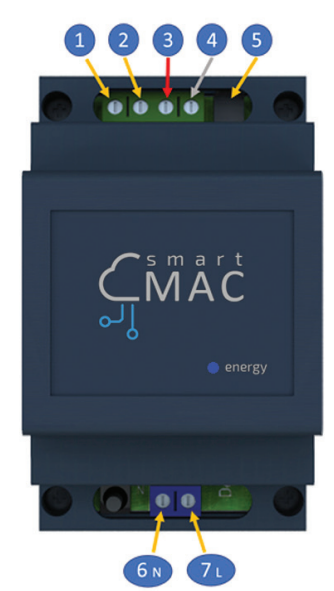

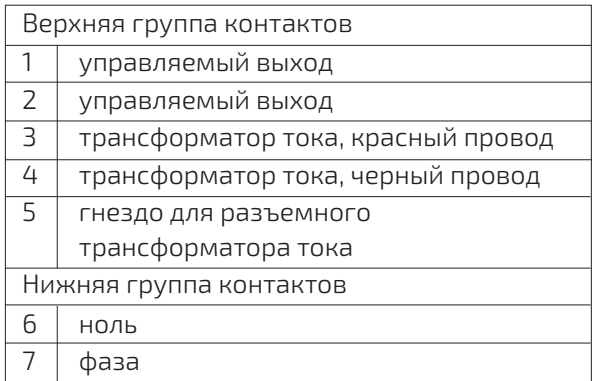

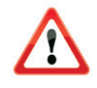

#### ПРЕДУПРЕЖДЕНИЕ:

Не одевай не подключённые трансформаторы тока на провод. Это может привести к поломке трансформаторов.

#### IV. ПРОВЕРКА ДАННЫХ

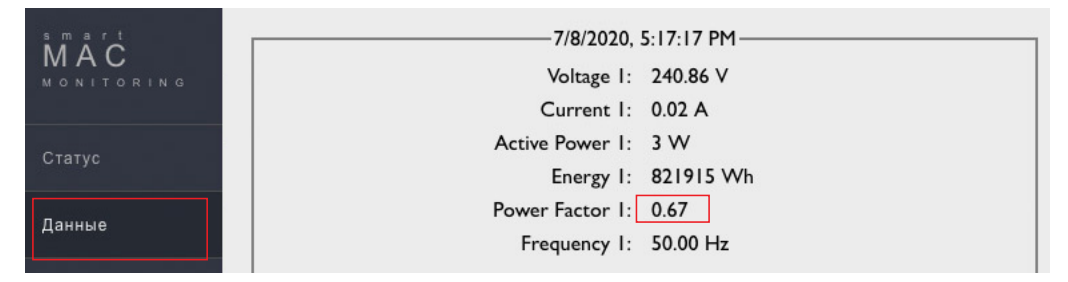

Перейдите на страницу устройства в раздел «Данные» и проверьте корректность снимаемых показаний. При корректном подключении параметр Power Factor [PF] должен стремится к 1.00. Также проверьте логику и корректность подключения, если увидите слово Revers

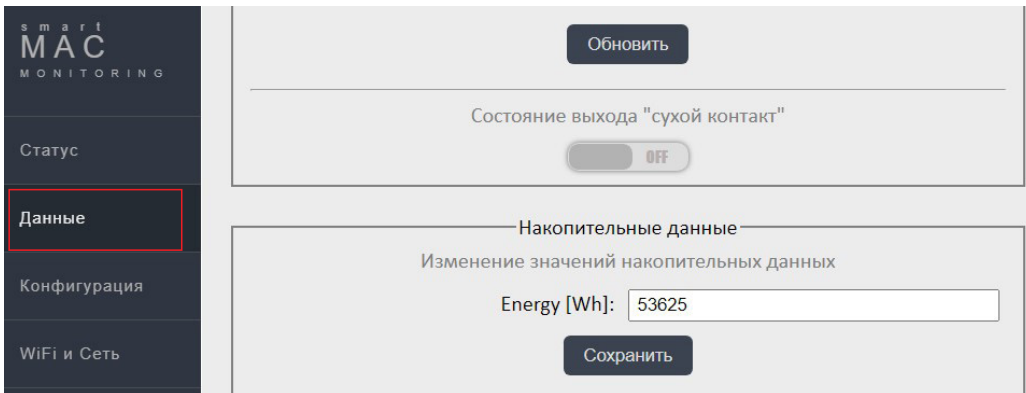

Для синхронизации накопительного счетчика [Wh] Energy и [rWh] Rev.Energy с показаниями вашего электросчетчика, установите начальные значения для накопительных данных

в настройках устройства в разделе «Данные», обратите внимание, что устройство измеряет электроэнергию в ваттах, поэтому киловатты вашего счетчика надо умножить на 1000, чтобы получить ватты. Если ваш счетчик отображает только общую цифру потребления сразу по трем фазам, то можно просо разделить это значение на три.

### V. ПОДКЛЮЧЕНИЕ К ВАШЕЙ БЕСПРОВОДНОЙ СЕТИ

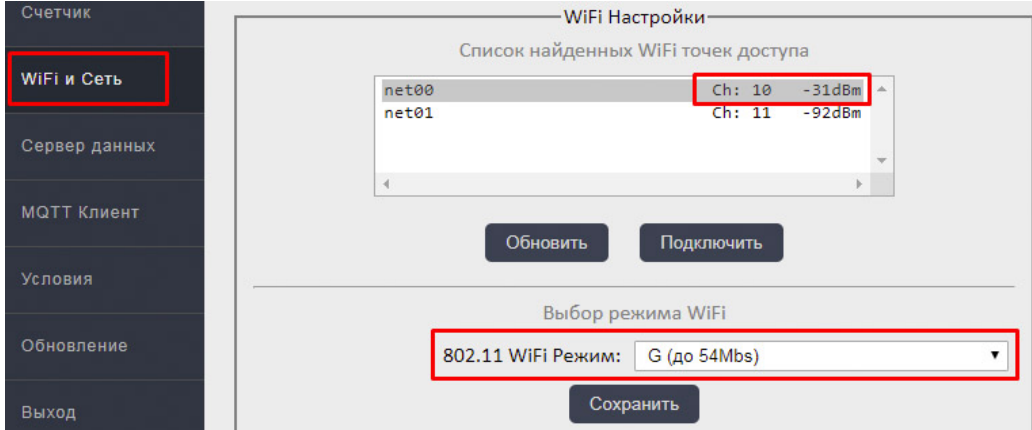

Для нормальной работы устройства необходимо, в месте его установки, обеспечить хороший сигнал вашей беспроводной сети с выходом в Интернет. При первом запуске или после кратковременного нажатия на кнопку Reset, устройство переходит в режим беспроводной точки доступа.

На вашем компьютере или телефоне перейдите к списку беспроводных сетей и выберите подключение к сети smart-MAC0123456789. В случае, если сеть "smart-MAC"+(номер вашего устройства) отсутствует, кратковременно нажмите кнопку Reset на вашем устройстве. Пароль для подключения по умолчанию – отсутствует.

После успешного подключения введите http://192.168.4.1 в адресной строке браузера и перейдите на встроенный WEB сайт устройства.

В разделе «WiFi и Сеть» выберите из списка беспроводных сетей имя вашей сети, нажмите кнопку «Подключить» и введите пароль вашей сети.

Если в списке беспроводных сетей отсутствует имя (SSID) вашей сети обновите список нажав кнопку «Обновить».

Подождите минуту и переподключитесь на точку доступа устройства заново. Перегрузите страницу настроек устройства и убедитесь в том, что подключение выполнено успешно

и в строке статуса есть внутренний IP адрес устройства. Отключитесь от точки доступа устройства и подключитесь к вашей WiFi сети. Перейдите на встроенный WEB сайт устройства используя полученный при подключении IP адрес и продолжите настройку параметров.

Если возникли трудности с обнаружением устройства в вашей сети воспользуйтесь утилитой поиска.

Общие советы, если наблюдаете проблемы с подключением к WiFi:

- 1. Для устойчивой работы уровень сигнала должен быть больше -80дб, т.е. лучше -70дБ.
- 2. Попробуйте изменить тип WiFi на «G (до 54Mbs)», в настройках устройства.
- 3. Попробуйте изменить канал на роутере.
- 4. Попробуйте подключить устройство к другому роутеру, чтобы выявить проблему.

В разделе «Конфигурация» выберите удобный для вас язык WEB интерфейса.

Измените пароль для входа на WEB интерфейс устройства.

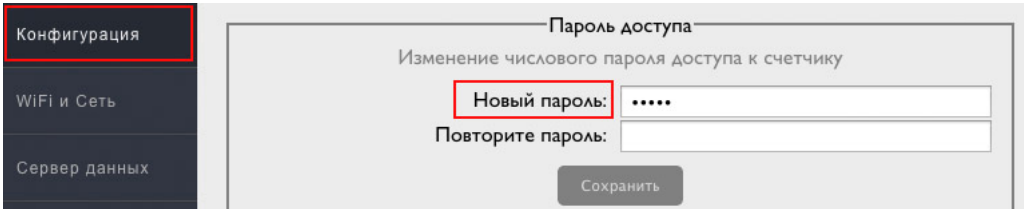

Пароль по умолчанию 0000 не позволит вам подключить устройства к вашей учетной записи на «облачном сервере».

Пароль должен состоять из цифр и быть длиной не более 10 и. Ваш новый пароль позволит вам получить доступ к данным от вашего устройства, хранящимся на «облачном сервере».

В разделе «Сервер данных» проверьте подключение устройства к «облачному» серверу.

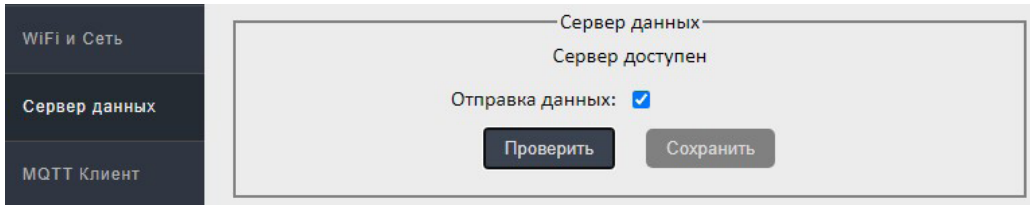

В разделе «Статус» посмотрите и скопируйте для себя ID устройства. ID устройства понадобится вам для подключения устройства к «облачному серверу».

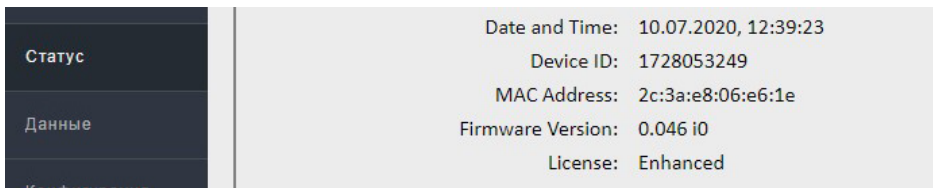

#### VI. ПЕРЕЗАГРУЗКА И ВОССТАНОВЛЕНИЕ ЗАВОДСКИХ НАСТРОЕК

Для восстановления заводских настроек необходимо использовать кнопку Reset. Кнопка Reset расположена возле верхней группы контактов. Кнопка Reset имеет две функции:

- 1. Перезагрузка устройства кратковременно нажать кнопку Reset. После нажатия кнопки Reset устройство перезагрузится и перейдет в режим беспроводной точки доступа.
- 2. Восстановление заводских настроек нажать и удерживать кнопку Reset более 5 секунд. После восстановления заводских настроек устройство перезагрузится и перейдет в режим беспроводной точки доступа. Выполните подключение к вашей беспроводной сети и настройте устройство в соответствии с главой 3 «Подключение к беспроводной сети» и «Настройка параметров».

Восстановление заводских настроек не затрагивает накопительные счетчики энергии.

Режим беспроводной точки доступа отключится автоматически через 15 минут после завершения работы с WEB интерфейсом устройства.

#### VII. ОБСЛУЖИВАНИЕ УСТРОЙСТВА

Устройство не требует периодического обслуживания.

Для питания часов устройства используется встроенная батарейка типа CR 2032 3V. Батарейка, установленная в устройство, имеет длительный срок службы – более 10 лет. На срок службы батарейки, в значительной мере, влияют температурные условия эксплуатации устройства.

При полном выходе батарейки из строя устройство будет продолжать работать с ограниченной функциональностью.

Замена батарейки питания проводится в такой последовательности:

- 1. Отключите устройство от сети электропитания.
- 2. Открутите 4 винта соединяющие корпус устройства и снимите верхнюю часть корпуса.
- 3. Извлеките старую батарейку из держателя.
- 4. Соблюдая полярность, вставьте новую батарейку в держатель.
- 5. Оденьте верхнюю часть корпуса и закрутите 4 винта.

### VIII.СЛУЖБА MQTT

Устройство поддерживает передачу данных и управление выходом «сухой контакт» с помощью службы MQTT (Message Queue Telemetry Transport).

Активировать службу MQTT можно на WEB интерфейсе устройства в разделе «Сервер MQTT».

Если поля «Имя пользователя» и «Пароль» оставить пустыми, то вход на сервер будет осуществляться без авторизации.

Поддерживается только не шифрованное соединение с MQTT сервером.

Устройство периодически публикует данные в формате <номер устройства>.<имя топика> в следующие топики:

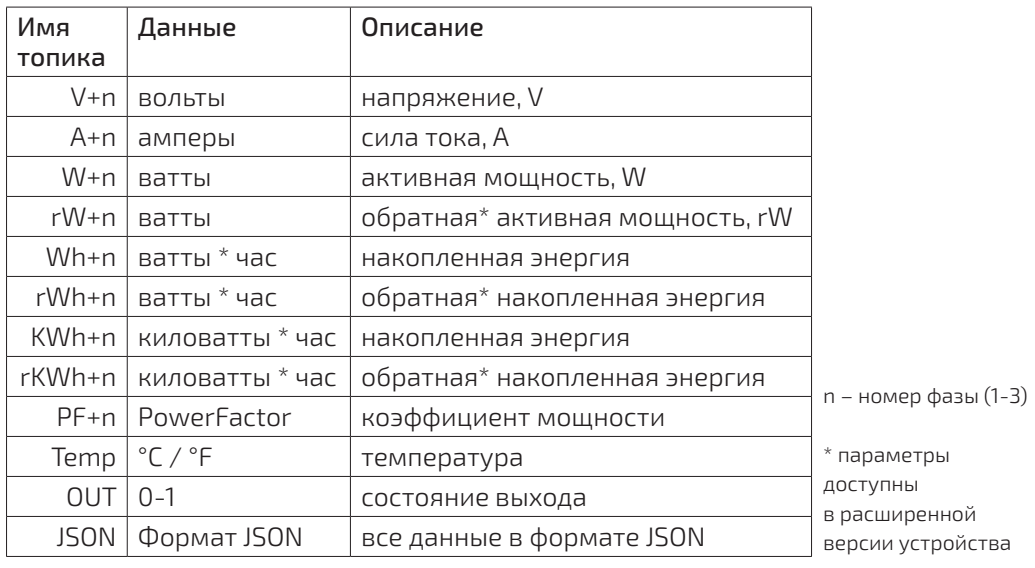

Для управления выходом «сухой контакт» необходимо активировать эту возможность на WEB интерфейсе устройства в разделе «Сервер MQTT». Изменение состояния выхода производится путем публикации в топик <номер устройства>. SETOUT управляющей фразы.

Служба поддерживает две управляющие фразы для включения и выключения выхода. Управляющие фразы, длинной до 15-и символов, можно изменить на WEB интерфейсе устройства в разделе «Сервер MQTT». По умолчанию, фраза включения выхода «1» фраза выключения выхода «0». Топики управления реле следует отправлять с флагом RETAIN.

### IX. УСЛОВИЯ И УВЕДОМЛЕНИЯ

Функция проверки данных на соответствие заданным условиям позволяет автоматизировать работу управляемого выхода или получать уведомления.

- Всего можно настроить до 5-ти условий.

- Условия не имеют обратного действия, т.е. если условие выполнится и реле включится, то по этому же условию реле не выключится. Для включения/выключения реле всегда надо два условия.

- Условия проверяются сверху вниз, от 1-го до 5-го. Реле принимает состояние по последнему выполненному условию.

- В процессе проверки условий переключения реле не происходит, т.е. реле включается или выключается только после проверки всех условий.

- На заметку: первым установите условие общее для всех остальных, например, реле выключить по условию, которое всегда выполняется "1 > 0"

- Для исключения ложных срабатываний установите "Фильтр до [сек]", условие выполнится только если значение будет находится в установленном диапазоне более заданного количества секунд. Случайные всплески и колебания будут отфильтрованы.

- Проверку условия можно ограничить по времени. Если активировать временной интервал, действие условия будет выполнено только в пределах заданного времени.

- Установите "Задержку после [сек]" переключения реле, в течении которого переключения реле происходить не будет независимо от условий. Минимальное время 60 секунд.

Задержка после [> 60с]

60

Настройка условий доступна на WEB интерфейсе устройства в разделе «Условия».

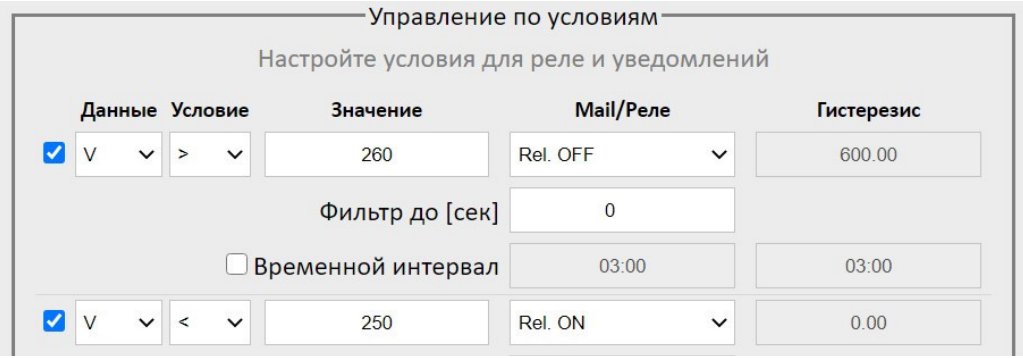

Для активации условия необходимо выбрать тип данных, выбрать знак сравнения «>» или «<», ввести значение для сравнения, выбрать необходимое действие.

Пример: Если необходимо отключить реле при превышении напряжения более 260В и включить реле при возврате напряжения к 250В, то необходимо включить два условия:

1) V > 260 Relay OFF

2) V < 250 Relay ON

Гистерезис задается только для действия – отправка e-mail. Гистерезис предназначен для предотвращения отправки повторных e-mail сообщений, когда значение выбранных данных продолжает соответствовать заданному условию.

Важно! Для избежание спама устанавливайте достаточно большое значение гистерезиса.

Пример работы гистерезиса для условия: V > 260 e-mail Гистерезис: 20

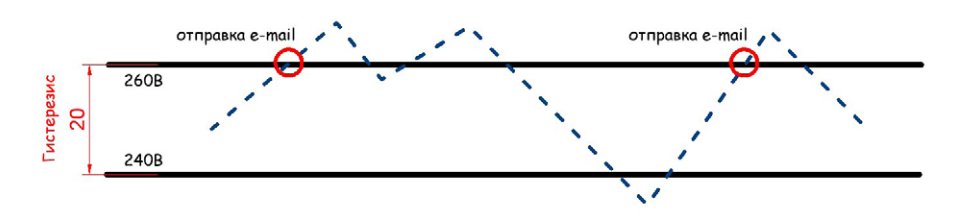

Функция уведомления о событиях позволяет активировать отправку e-mail сообщений о выбранных событиях, происходящих с устройством.

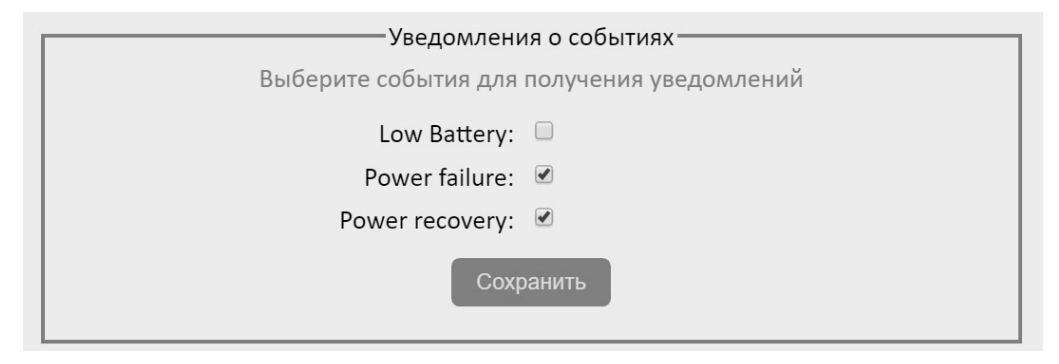

## X. КОМПЛЕКТ ПОСТАВКИ

Комплект поставки должен соответствовать следующей таблице

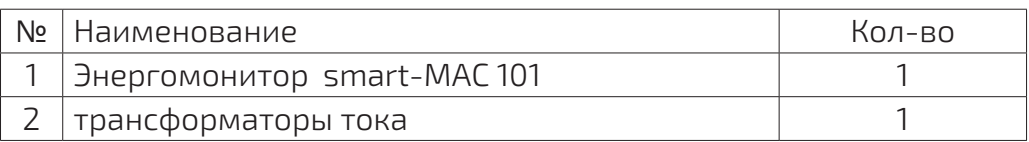

### XI. ТЕХНИЧЕСКИЕ ХАРАКТЕРИСТИКИ

#### Основные характеристики устройства и диапазоны измеряемых величин

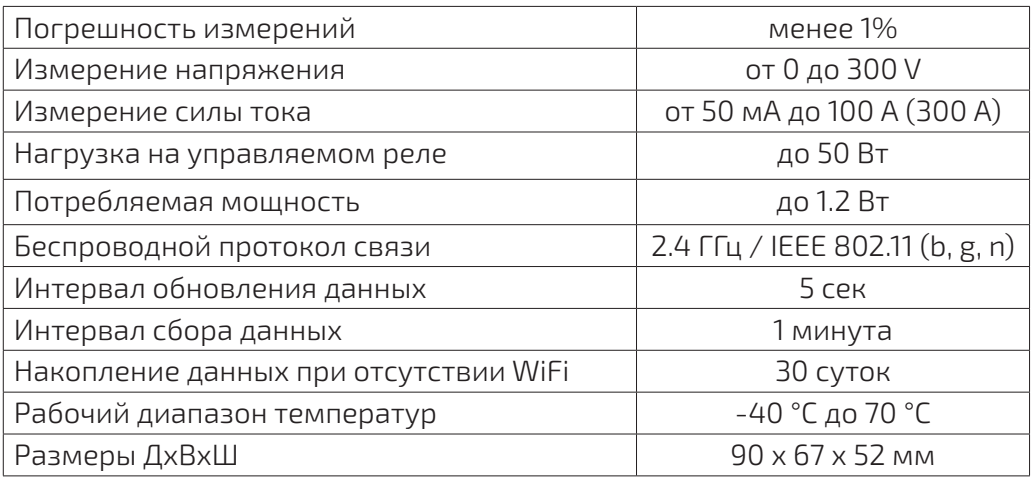

### XII. ДОСТУП К ДАННЫМ. ВИЗУАЛИЗАЦИЯ

Полученные в ходе измерений данные могут храниться на облачном сервере. Доступ к облачному серверу, текущим и историческим данным можно получить из личного кабинета в универсальном WEB-приложении smart-MAC Dashboard.

- 1. Создайте вашу учетную запись на «облачном сервере», для этого перейдите по ссылке https://dash.smart-mac.com/. Выполните необходимые для регистрации шаги.
- 2. В меню «Устройства» выберите «Добавить устройство» и введите следующие данные:
	- Имя устройства произвольное имя вашего устройства
	- ID устройства ID вашего устройства можно посмотреть на WEB интерфейсе устройства в закладке «Статус»
	- Пароль пароль, который вы установили на ваше устройство.

После подключения нового устройства вам будет предложено автоматически создать две предварительно настроенные доски для отображения данных на ПК и мобильном устройстве.

Более подробную информацию смотрите в Базе знаний

support.smart-mac.com

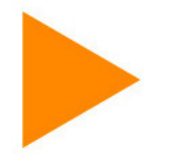

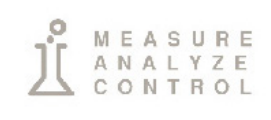

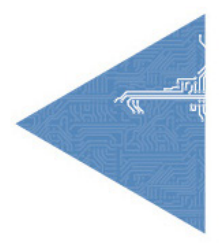

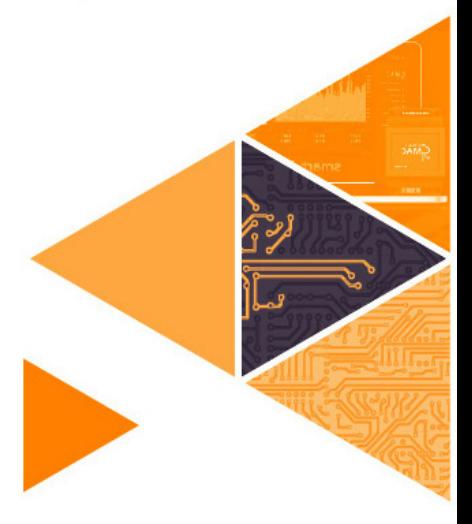

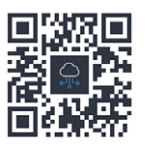

www.smart-mac.com